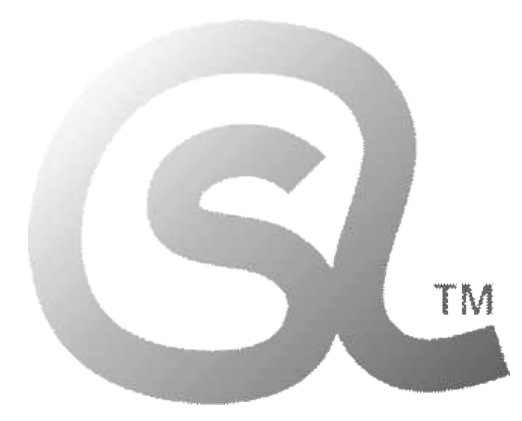

 본 마크는 **학교내 공교육에서의 사용을 목적**으로 만들어지 고 배포되는 자료임을 나타내는 것으로서, **한국 중고등학교 정보(컴퓨터과학) 교사들의 협력과 노력으로 함께 만들어지는 자료들에만 사용되는 마크**입니다.

 본 마크는 **법적으로 보호되는 상표**로서, 상표권자의 동의 없이 무단으로 사용할 수 없습니다.

 컴퓨터과학사랑(Computer Science & Love) 정보(컴퓨터과학) 교사 카페/연구회(Since 2008)

# **본 자료는 한국 내의 정보(컴퓨터과학)교과 수업 및 각종 교육활동에서 효과적으로 사용될 수 있도록, 한국의 수많은 정보 선생님들의 관심과 도움 속에 만들어지고, 지속적으로 개선되며 무료로 배포되고 있습니다.**

- 본 자료를 사용하기 위해서는, 대상 학생들에게... **중고등학교 정보 선생님들에 의해 만들어지고 배포되는 자료**임을 명확히 알려야 합니다.
- 현재 중고등학교에 근무하고 계시는 정보 선생님들은 학교 내외의 각종 수업 및 교육활동에서 자유롭게 사용할 수 있습니다.
- 전공(컴퓨터-과학/공학/교육을 전공한) 교사가 아닌, **타교과 교사에 의한 사용은 허락되지 않습니다.** 비전공 교사에 의한 엉성한 수업으로 인한 혼란이 매우 큽니다.
- 각종 사설 단체의 이익활동에 사용할 수 없으며, 저작자와 협의되지 않은 임의 배포 및 사용을 금지합니다. **협의되지 않은 각종 사설 교사 단체에 의한 활용도 모두 금지합니다.**
- **각종 사교육(학원 및 과외 등)**의 영리 추구 목적을 위해, 본 자료의 전부 또는 일부 등을 그대로 또는 변경하여 사용하는 것을 **모두 금지**합니다.
- 이 자료는 원저작자 선생님들의 이상의 의견에 모두 동의하시는 상황에서 공교육 목적으로만 사용이 가능하며,
- 본 자료와 관련한 모든 자료들에 대한 권리는 해당 자료의 원저작자에게 있음을 명시합니다.

2022.03.05. 컴퓨터과학사랑(CSL)

### **1. 코딩용 글꼴 설치하기(비슷한 방법으로 운영체제(Windows/Linux/MacOS) 상관없이 설치 가능하다.)**

- 코딩용 글꼴을 설치해서 사용하는 것이 코드 작성에 도움이 된다. 검색 사이트에서 "d2coding" 으로 검색한다.
- 텍스트 기반 프로그래밍 언어를 사용해 소스코드를 작성할 때, 코딩용 글꼴을 사용하면,
- 1, l(엘), I(아이), 0(숫자 0), o(영문자 o) 와 같은 비슷한 문자들이 더 잘 구분되도록 보여준다.

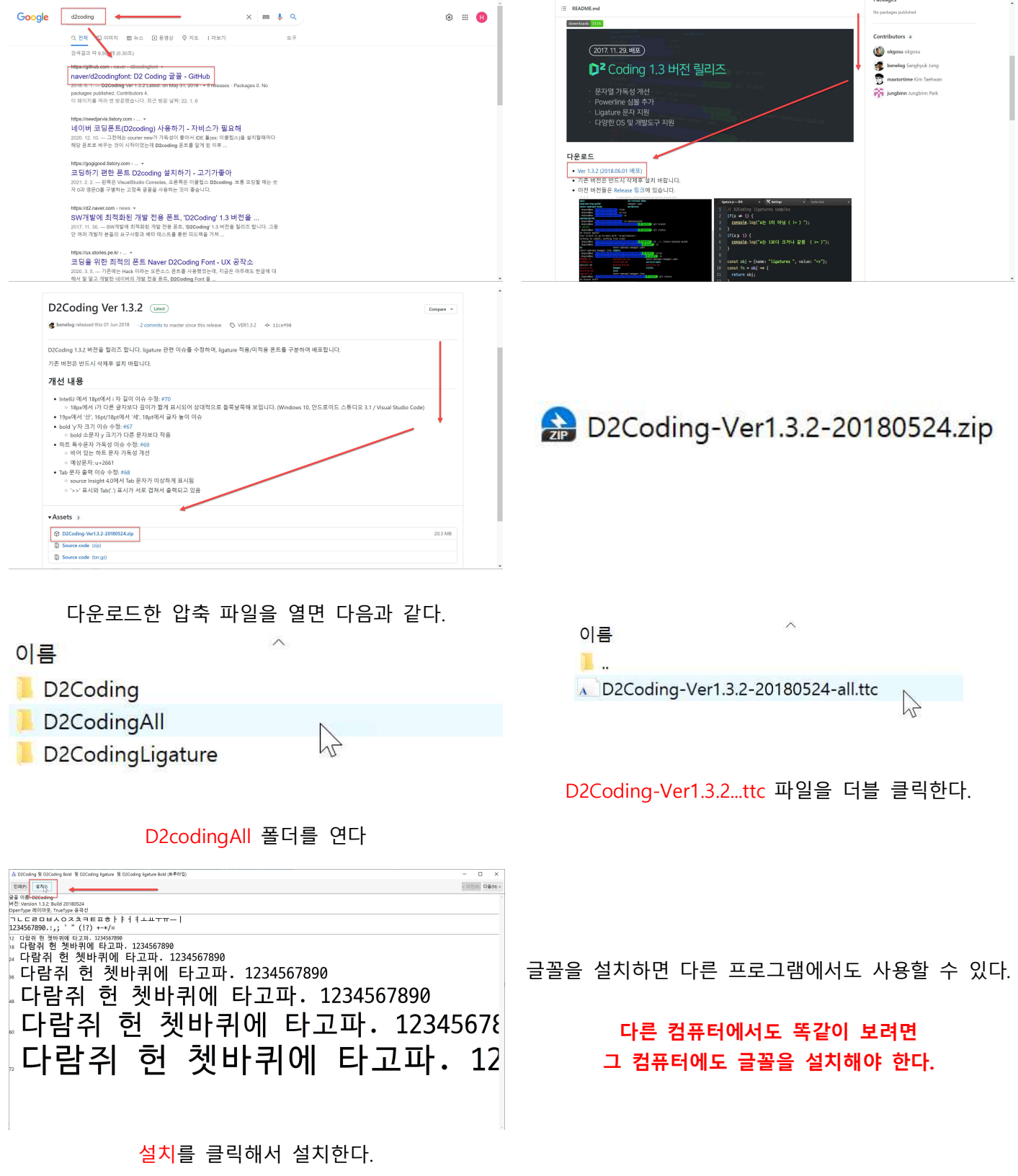

### **C언어 프로그래밍 시작하기**

#### **1. Code::Blocks 검색하기**

- Code::Blocks 는 Windows, Linux, MacOS에서 사용할 수 있는 C/C++ IDE(통합 개발 환경)으로 누구나 어디서나 무료로 사용할 수 있다. GNU GPL 라이센스를 따르는 오픈 소스 무료 프로그램이다.
- Code::Blocks 는 모든 운영체제를 지원한다. 하지만, C언어 경험이 적은 경우에는 DevC++ 추천.
- 설치 파일 용량이 작고, 빠른 설치가 가능하기 때문에 USB 등에 간단히 담아 다닐 수도 있다.
- Code::Blocks 는 한글 메뉴가 지원되지 않고 있다.
- 검색 사이트에서 "codeblocks"를 검색한다.
- "codeblocks"를 검색해 나오는 결과에서 공식 사이트 링크를 누른다.(codeblocks.org)

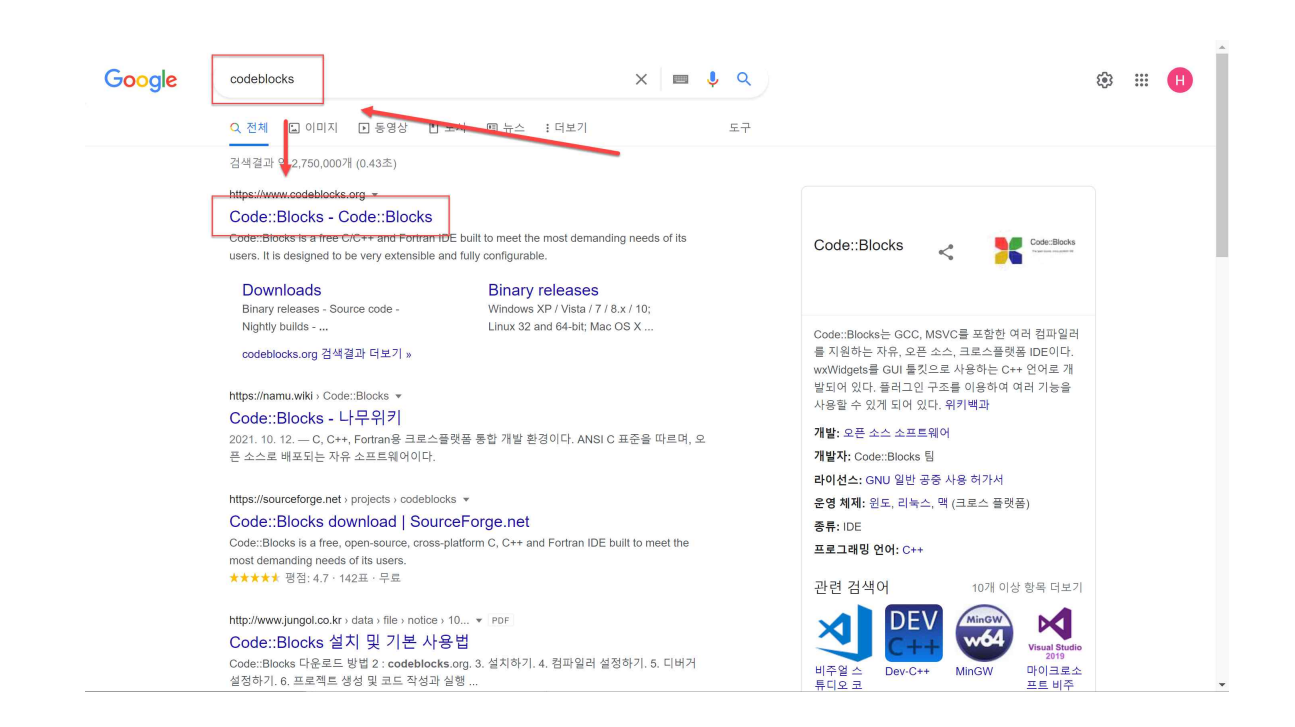

### **2. Code::Blocks 설치 파일 다운로드하기**

- Downloads 링크(Sourceforge.net 추천)를 눌러 설치 파일을 다운로드한다.
- 반드시, codeblocks-XX.XXmingw-setup.exe 를 선택한다.

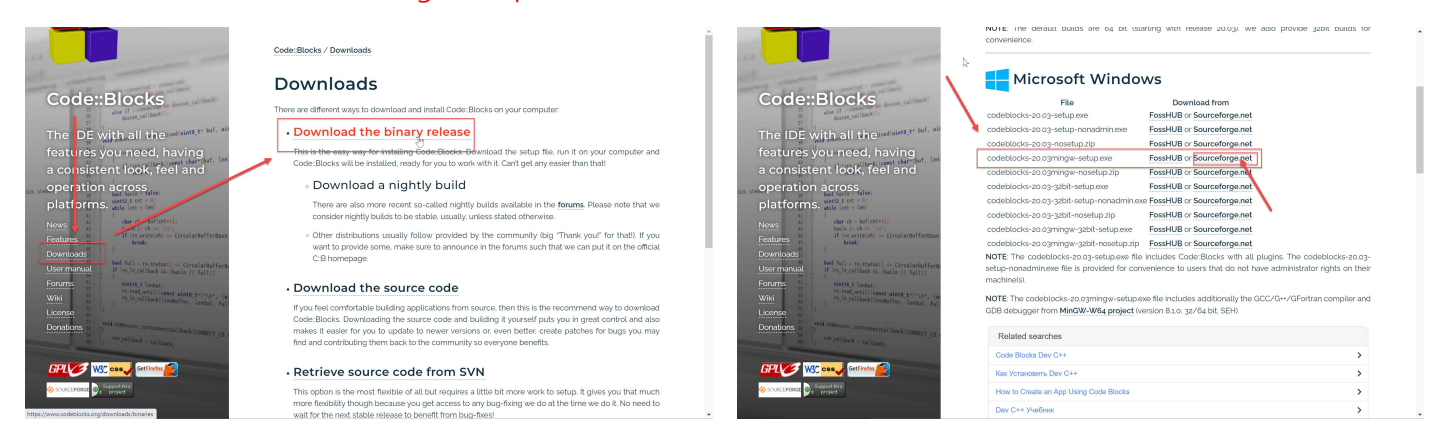

codeblocks-20.03mingw-setup.exe

# **2. Code::Blocks 설치하기**

- 다운로드 받은 설치 파일 © codeblocks-20.03mingw-setup.exe 을 눌러 Code::Blocks IDE 설치를 시작한다.

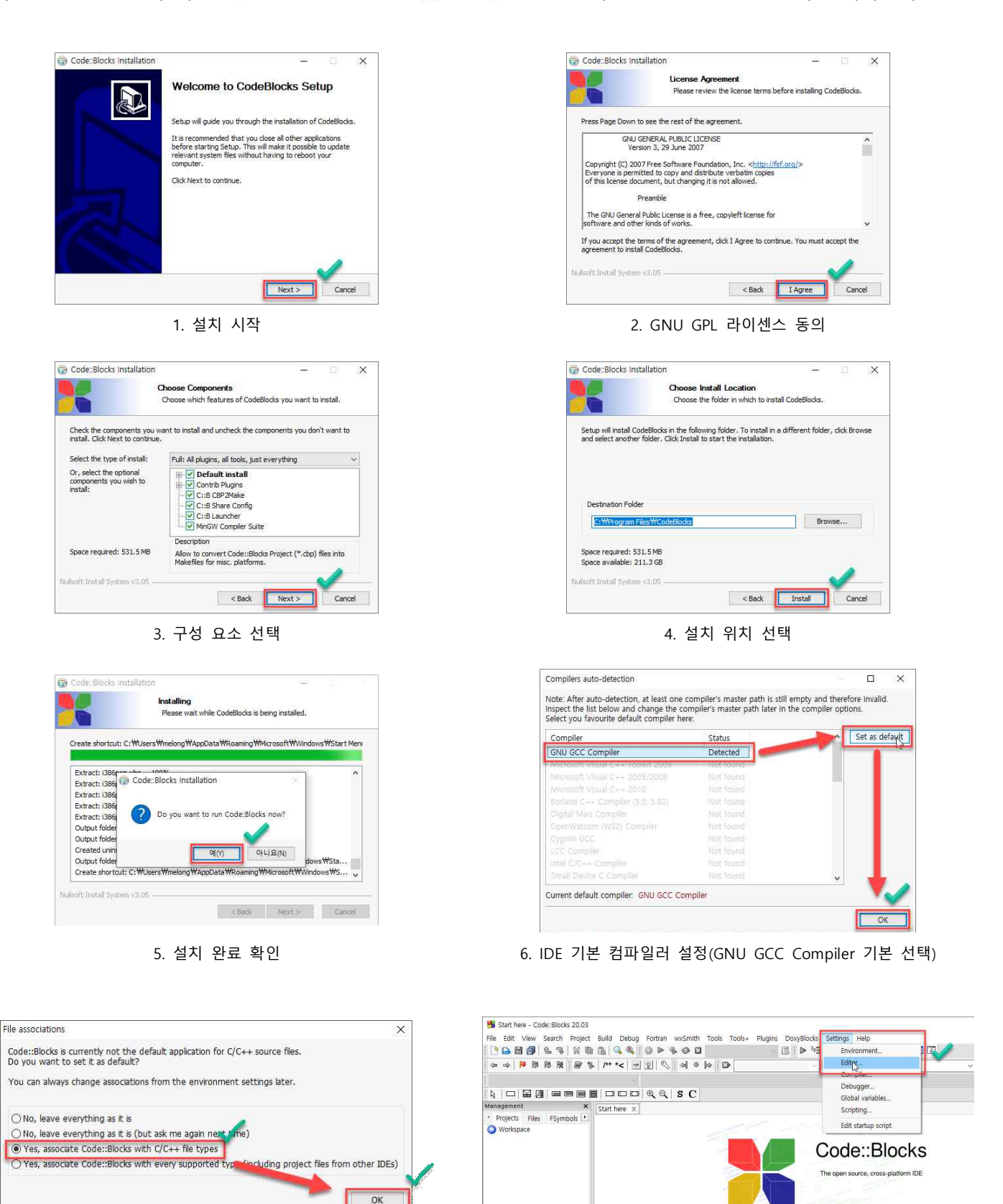

7. C/C++파일 기본 연결 프로그램으로 설정 8. Settings – Editor... 메뉴를 누른다.

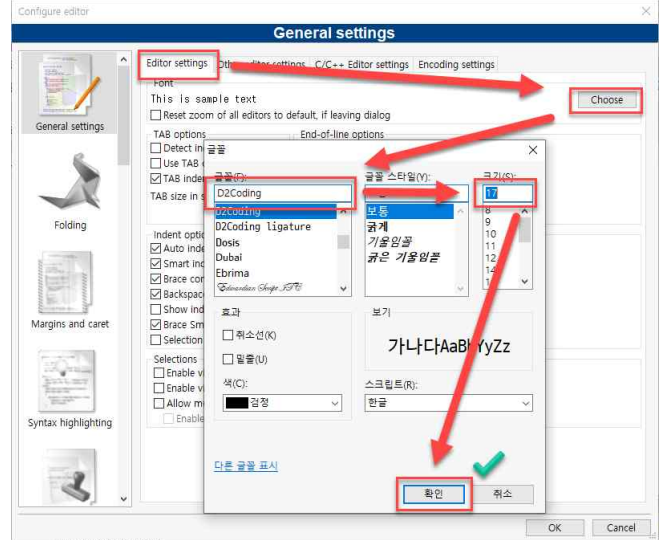

9. D2Coding 글꼴 크기 17 설정

# **5. C 언어 프로그래밍 테스트**

- 소스 코드를 작성하고 컴파일-실행을 통해 기본적인 C/C++ 프로그래밍 테스트를 진행한다.

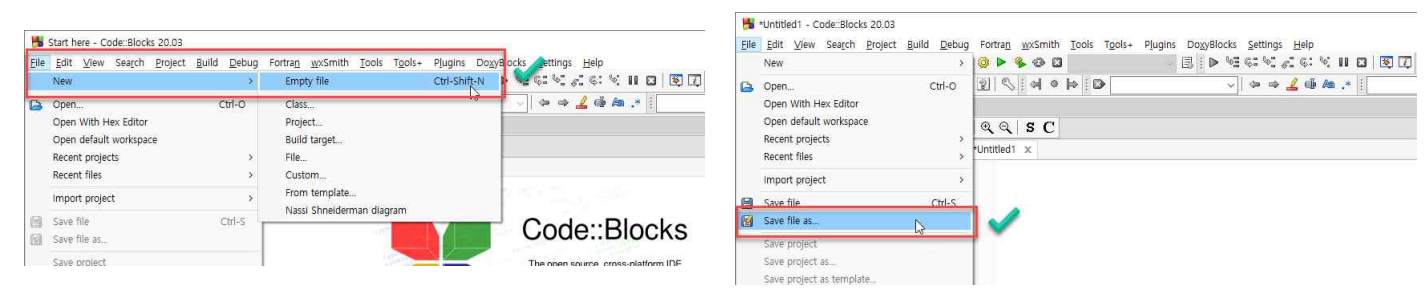

10. File – New – Empty file 메뉴를 누른다. 11. File – Save file as... 메뉴를 다시 누른다.

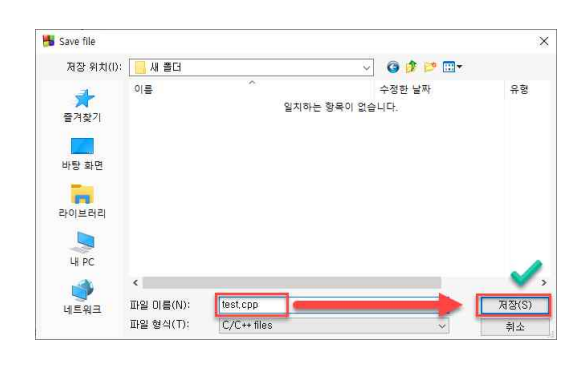

12. 원하는 위치에 원하는 파일 이름을 영문으로 공백없이, 반드시 .cpp 로 입력하고 저장한다.

파일명에 공백이 포함된 경우, 다른 프로그램이 실행될 수 있다.

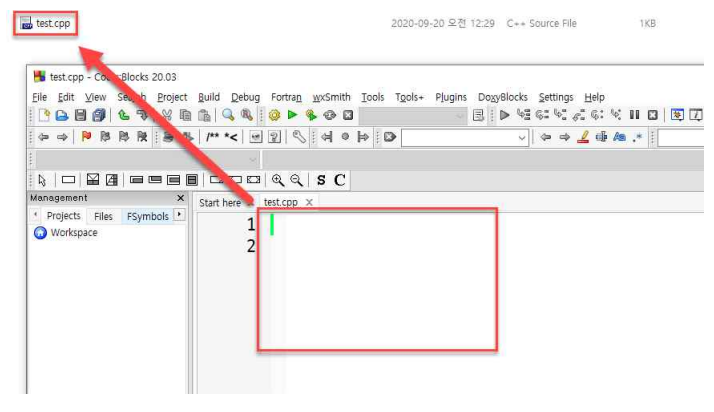

13. 소스 파일이 저장된다.

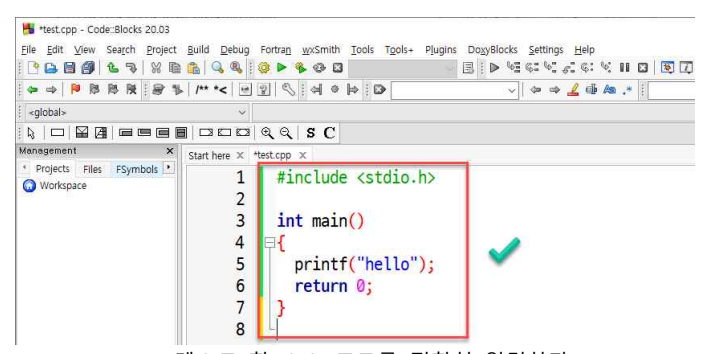

14. 테스트 할 소스 코드를 정확히 입력한다. **띄어쓰기나 줄 바꿈은 자신이 이해하기 쉽게 적당히 넣으면 되지만, 영문대소문자/숫자/기호는 정확하게 구분해서 입력해야 한다.**

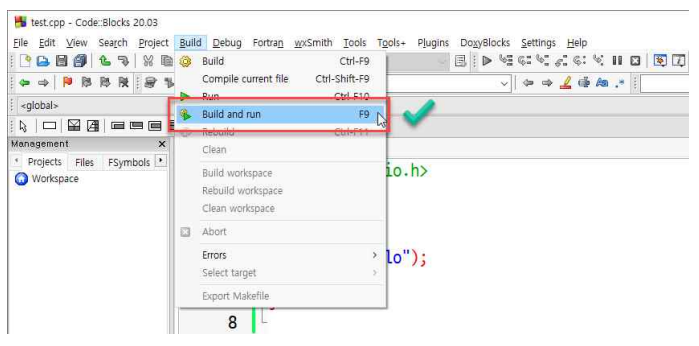

15. Build – build and run 을 눌러서

실행 exe 파일을 만든다. 소스 코드에 오탈자 등 오류가 있으면 실행 파일이 만들어지지 않고, 아래쪽 창에 그 오류 내용이 출력된다.

### 그런 경우? 내용을 잘 살펴보고, 잘못 된 부분을 찾아 고쳐야 한다.

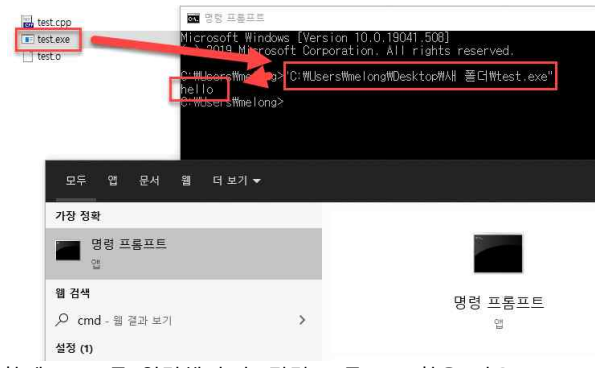

검색창에 cmd 를 입력해서 층 명령 프롬프트 창을 띄우고, .<br>만들어진 실행 파일을 cmd 창에 마우스로 드래그해서 넣은 후,<br>엔터를 누르면 실행된 결과를 확인할 수 있다. (윈도우키+r 을 누른 후, cmd 를 입력해서 실행 창을 띄울 수도 있다.)

만들어진 실행 파일을 더블 클릭하면 실행되기는 하지만, 실행된 결과 창이 바로 사라진다.

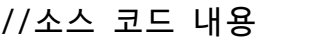

#include <stdio.h>

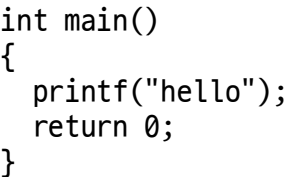

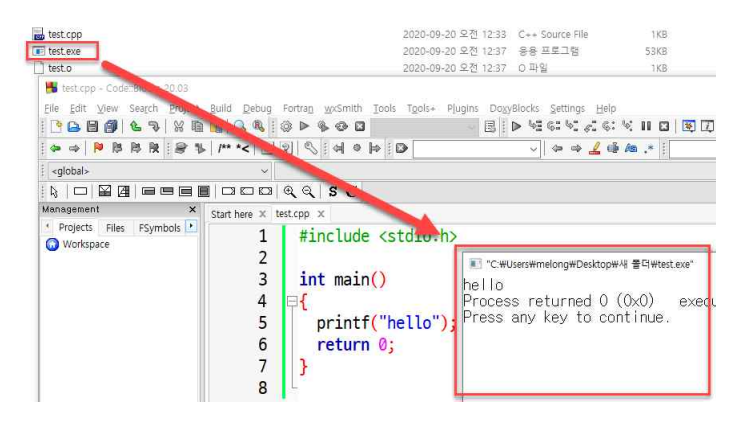

16. 소스 코드가 exe 실행 파일로 만들어지고,

실행 파일이 실행된 결과가 텍스트 실행창으로 나타난다.

이렇게 C/C++ IDE를 설치한 후에는

원하는 프로그램 코드를 작성, 저장, 실행시킬 수 있다.